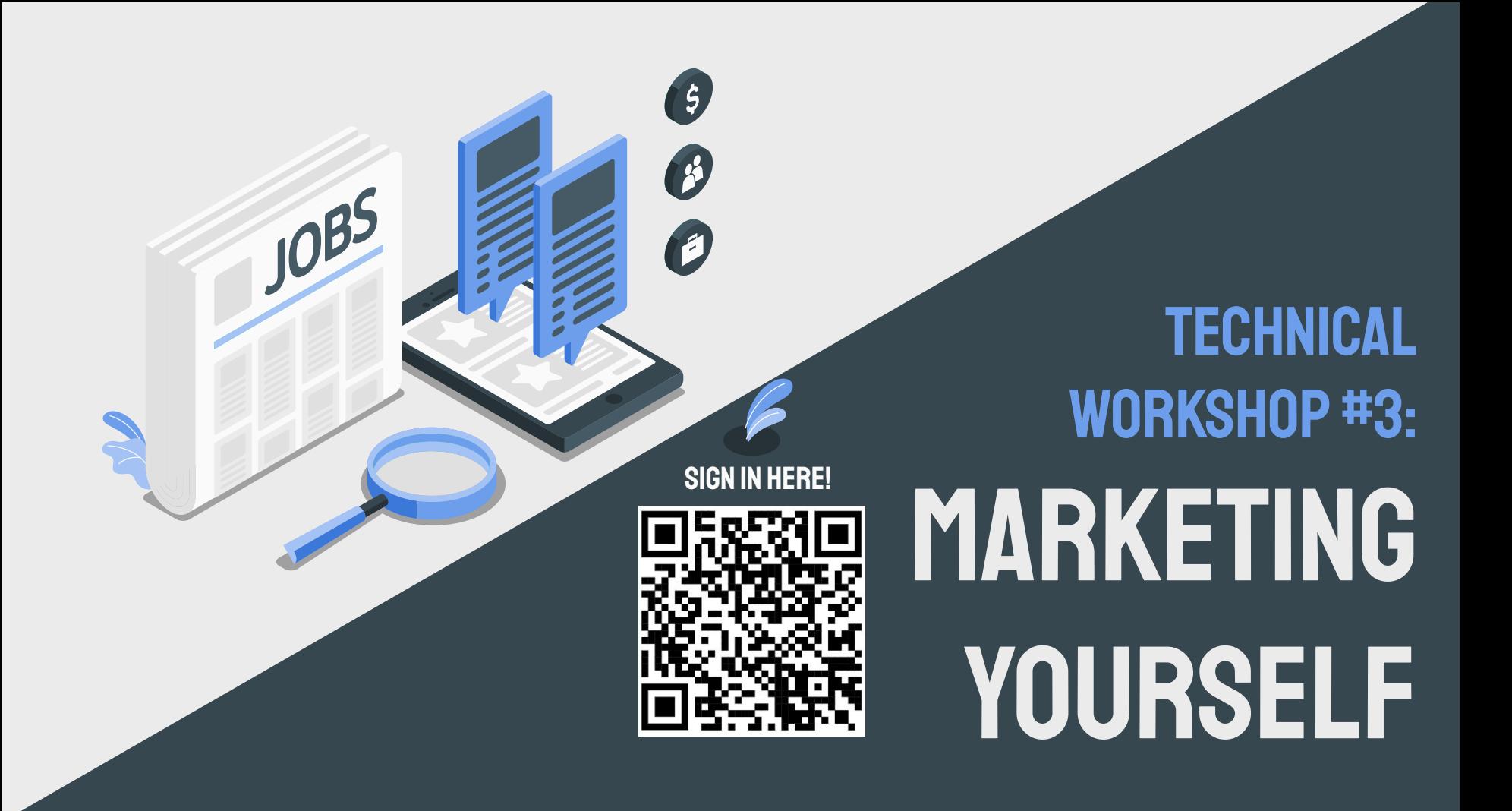

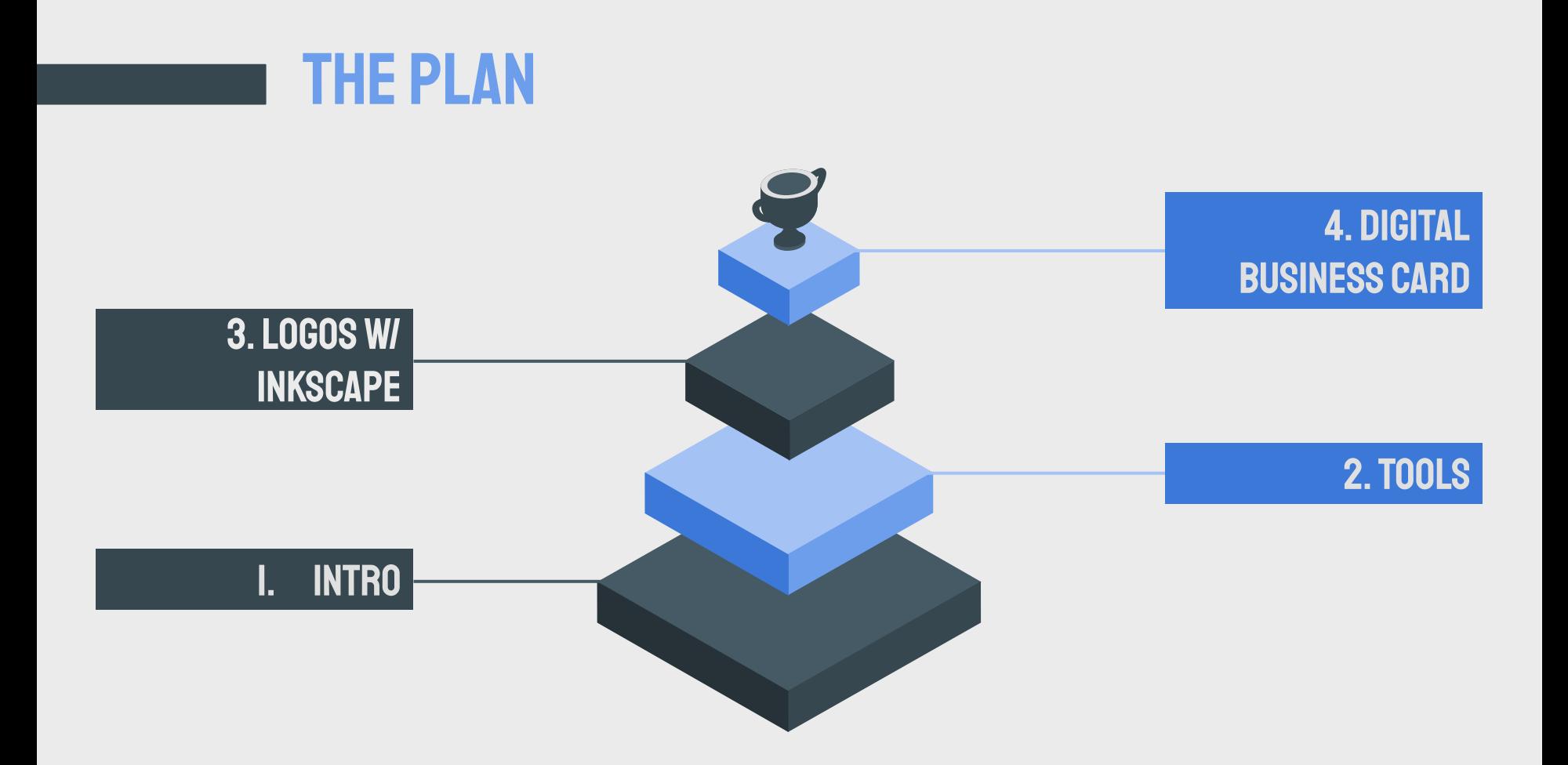

# Number #1 Introduction

**IS** 

## Why you should market yourself with technology

- Technology has become a central part of our lives
	- The rise of various social media sites allows people to create profiles for themselves in a digitized way.
	- These sites allow people to view other's profiles in a more simplified way than traditional profiles, making it easier to get to know somebody.
- Ease of Use
	- 04 de junho de la construcción de la construcción de la construcción de la construcción de la construcción de<br>O 1960 de la construcción de la construcción de la construcción de la construcción de la construcción de la co - When applying to jobs, internships, etc… digital profiles are a great way for employers to know who you are with one click on your phone.

#### Stand out

- Creating your digital profile through logos, business cards, etc… will also enhance your technical skills, which looks great to employers.

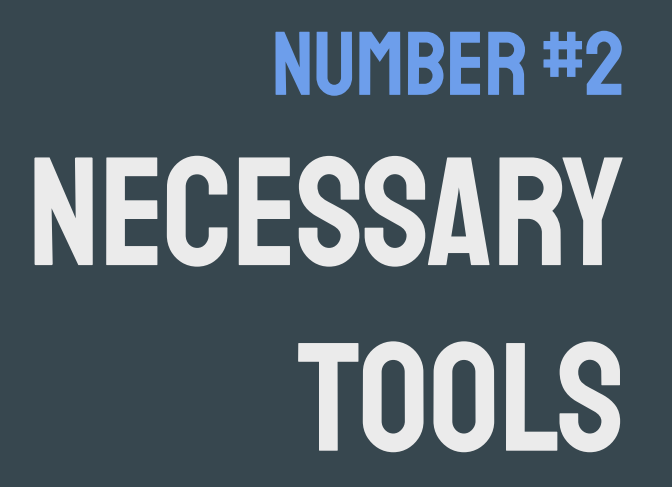

B

 $\sqrt{2}$ 

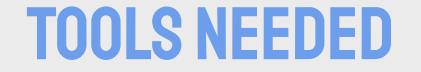

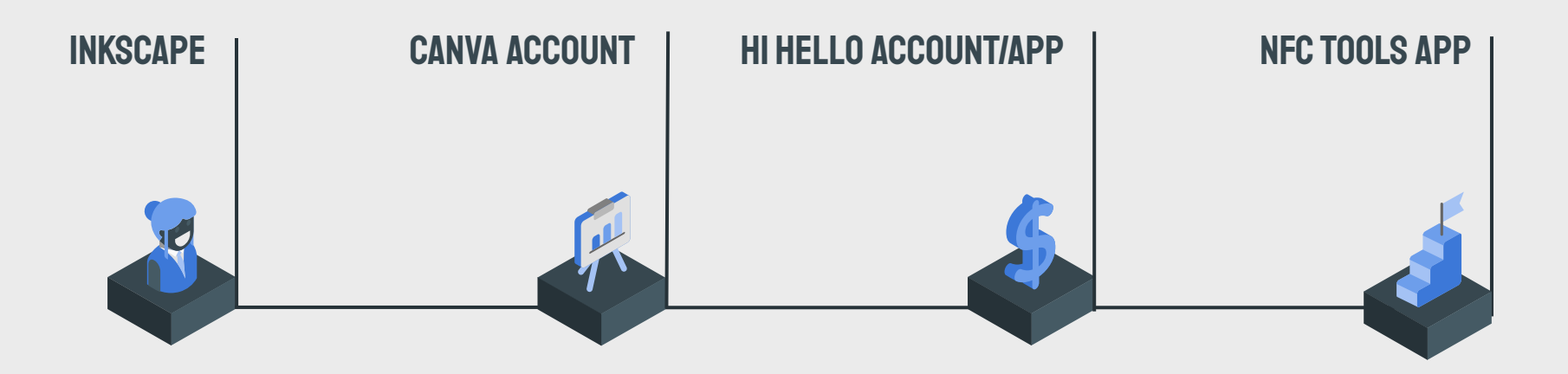

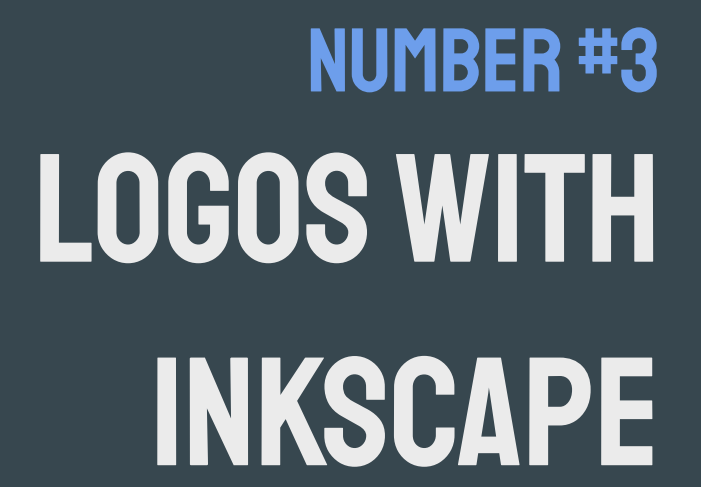

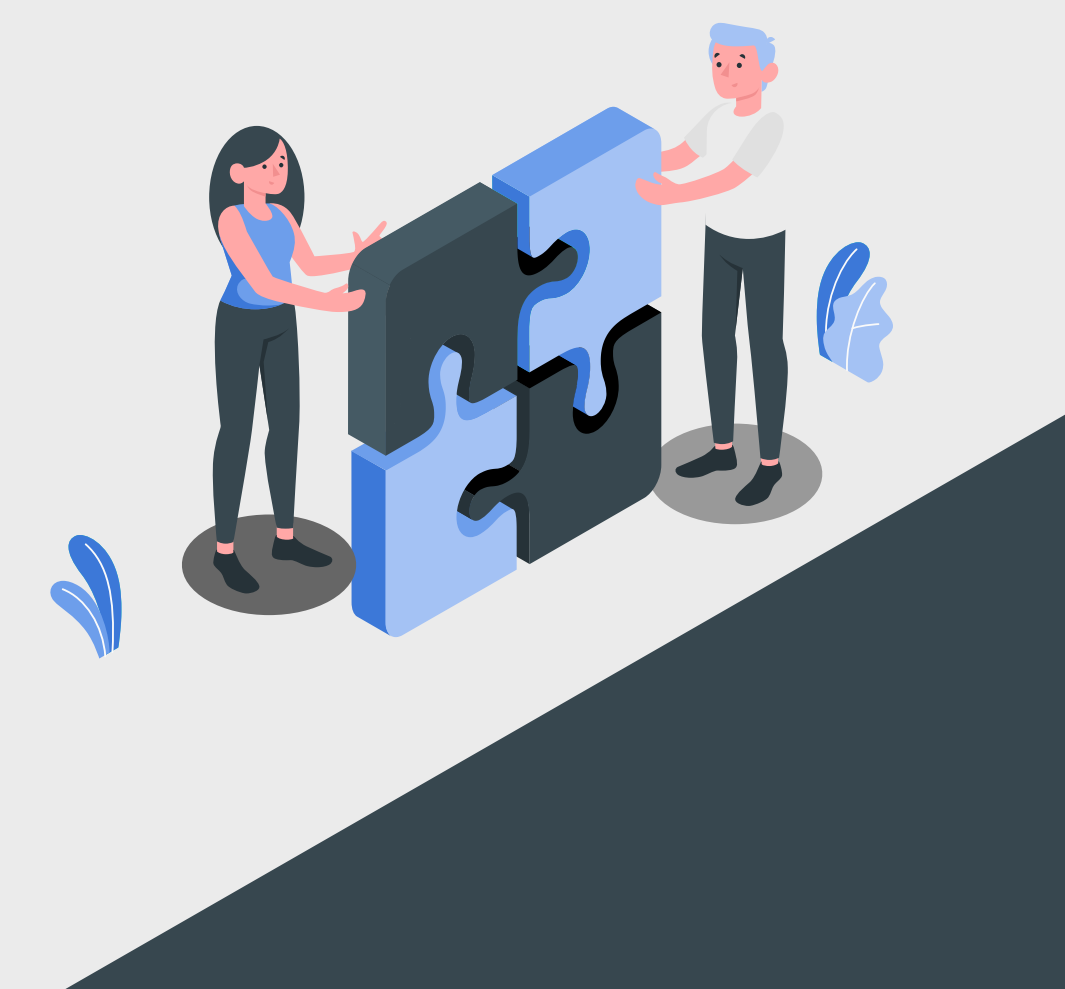

## BENEFITS OF A PERSONAL LOGO

- Instead of having an entirely textual resume, having a personal logo adds a unique visual element.
- This lets it be a useful way of standing out in a visually memorable way to a recruiter or interviewer.
- It demonstrates a technical skill tangibly, as opposed to just being described in the resume.
- In general, the personal logo is one of the best ways to go above and beyond in the application process.

## Y INKSCAPE?

- Inkscape is a tool for creating vector images, which are based on paths and basic shapes.
- Because of this, it is a lot more precise than image editors like GIMP or Photoshop, which makes it better for illustrations like logos.

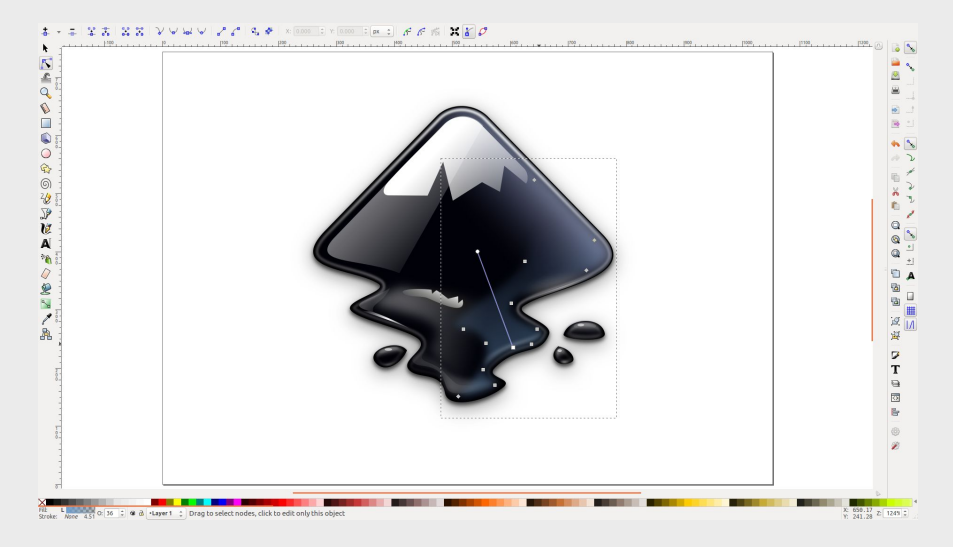

## Inkscape layout

#### TOOL CONTROLS COMMANDS

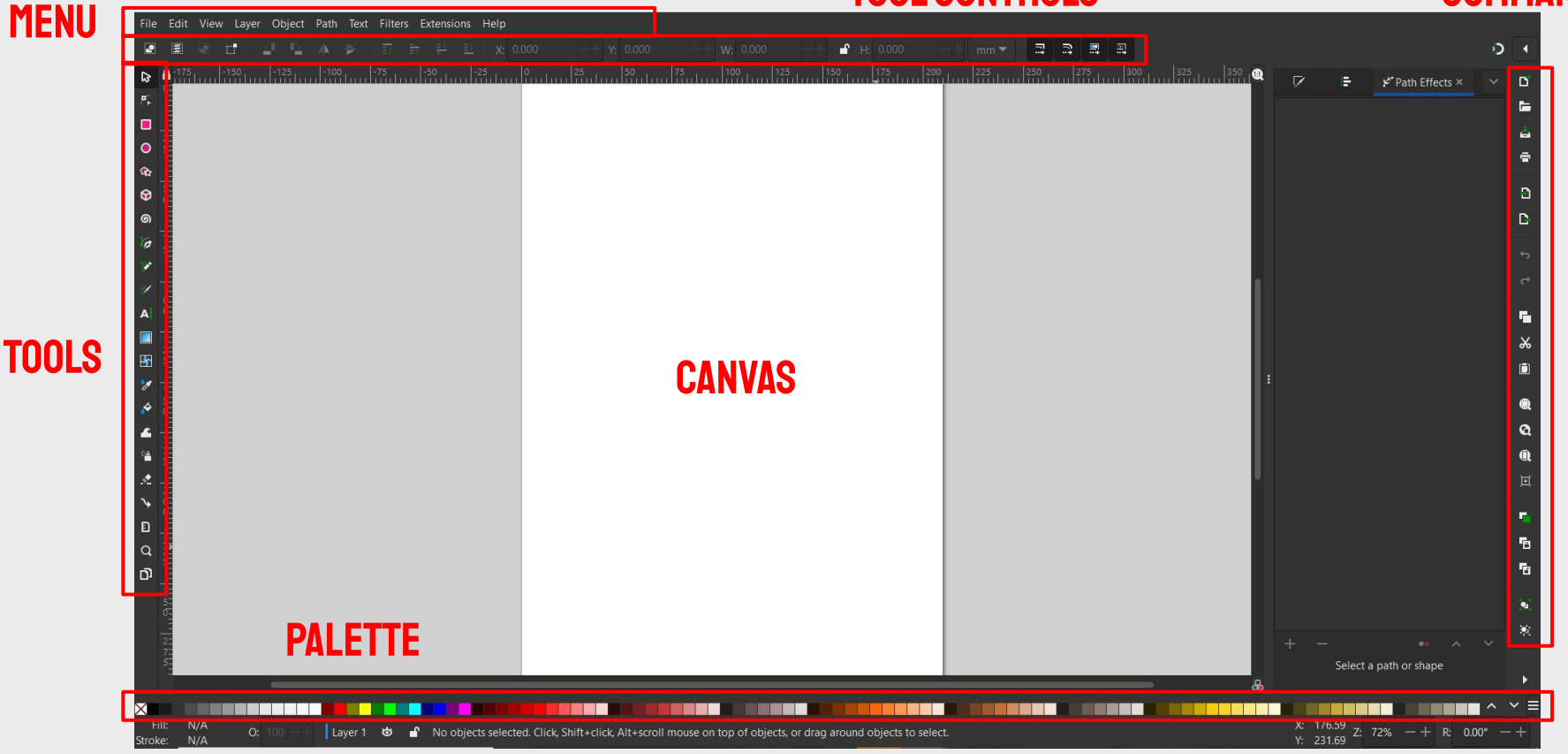

# Number #4 DESIGNING DIGITAL business cards

 $\boldsymbol{\beta}$ 

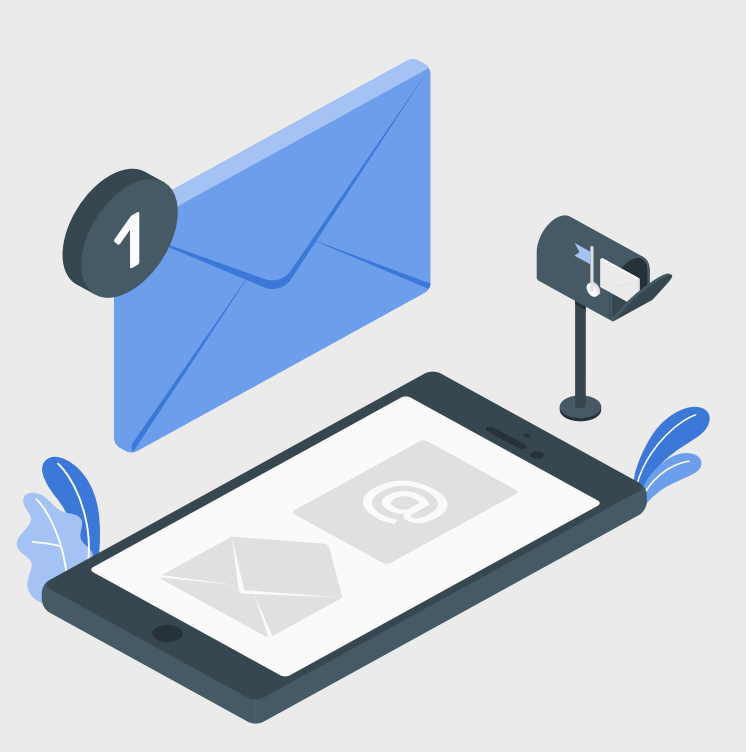

## Why have a digital business card

- Can hold more information
	- Link all your important information in one card

## Easy to update

Simply change the links on your business card to update your card

#### Easy to keep track of

- It is very easy to lose a physical business card, but having a digital business card allows you to have an accessible copy
- It's easier to share a copy as well

## STEP I: SETTING UP YOUR BUSINESS CARD

We recommend you use our

template!

## Key Takeaways

- Leave space for your logo
- 2. Ensure your name is prominent
- 3. If using another template, use similar icons (these will be your links)

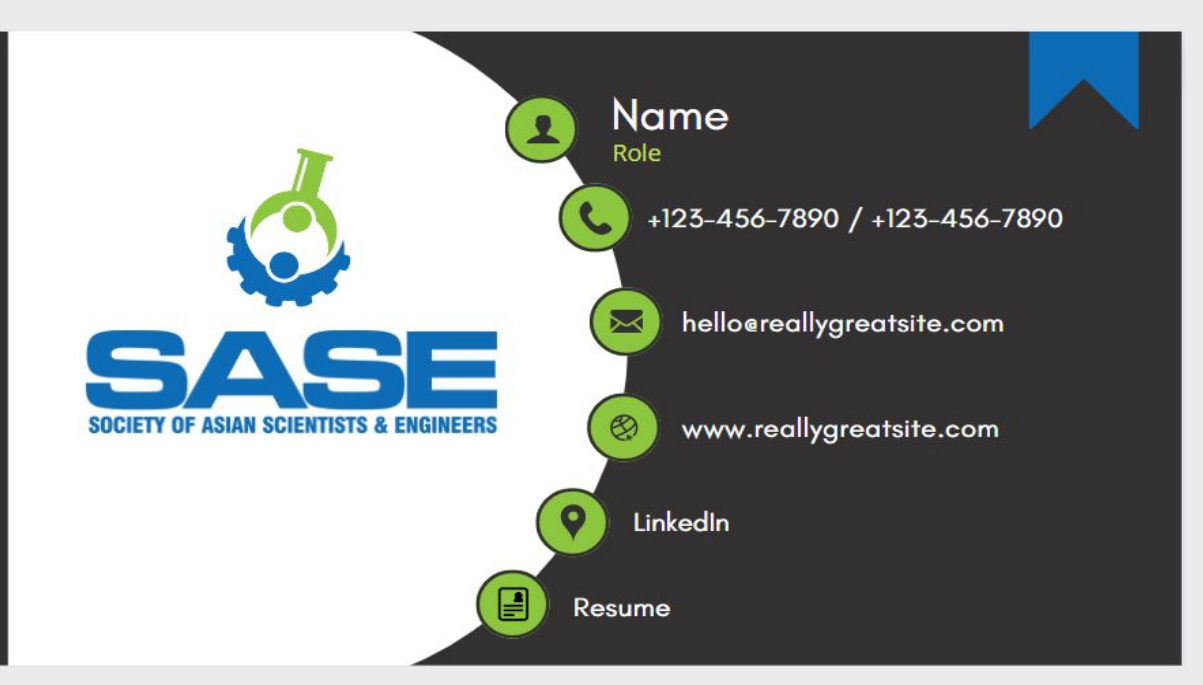

https://www.canva.com/design/DAFSLIcwy38/MDC5nzxd67bRMGf8rbB3T w/view?utm\_content=DAFSLIcwy38&utm\_campaign=designshare&utm\_me dium=link&utm\_source=publishsharelink&mode=preview

## STEP 2: ADD LINKS TO THE ICONS

#### FOR EACH ICON: CLICK ANY ELEMENT  $\rightarrow$  CLICK THE ...  $\rightarrow$  CLICK THE LINK BUTTON

tel**:** 904-661-6642 mailto: gator@gmail.com

#### PHONE ICON EMAIL ICON EMAIL ICON RESUME ICON

https://drive.google.com/. (pdf of your resume)

WEBSITE ICON LINKEDIN ICON

albertgator.com

www.linkedin.com/in /albert-gator

## Step 3: Add the save card option

First, create a *viewer's link* to your card.

Then, add a save icon in the top right of your business card.

We will make a link to this icon that allows who ever scans your card to email themselves a copy of your business card.

Example: les@ventureguitars.com ?subject=Music%20Lessons &body=I'm%20interested%20in%20learni ng%20to%20play

#### **Common phrases in this link**

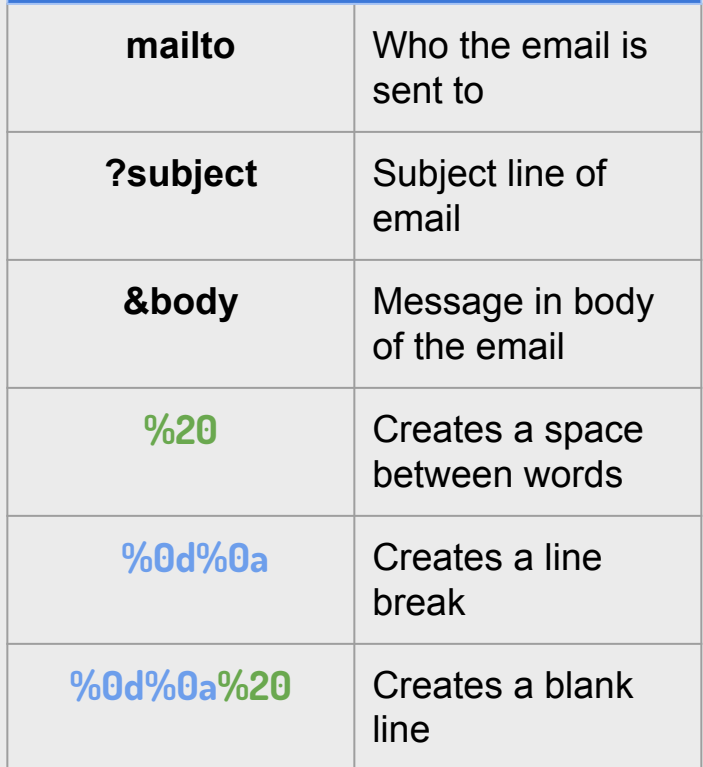

## Step 3: save card example email

mailto: enter\_email

?subject=**FirstName**%20**LastName**%20Business%20Card

&body=

Hi,%20it%20was%20great%20meeting%20you.%20

%0d%0a %20

%0d%0a %20

Here%20is%20the%20link%20to%20 my%20business%20card:%20

**https://www.canva.com/design/DAFSDngc8s4/NJnqxa-u520HaLTwJvByuA/vie w?utm\_content=DAFSDngc8s4**%20

%0d%0a %20

%0d%0a %20

Looking%20forward%20to%20hearing%20from%20you,

%0d%0a %20

%0d%0a%20

Name%20

# Step 4: Link your canva card to the nfc card

- Click Write
- 2. Click Add a record
- 3. Click URL
	- a. Enter Canva page URL (same one from the save button) b. Click OK

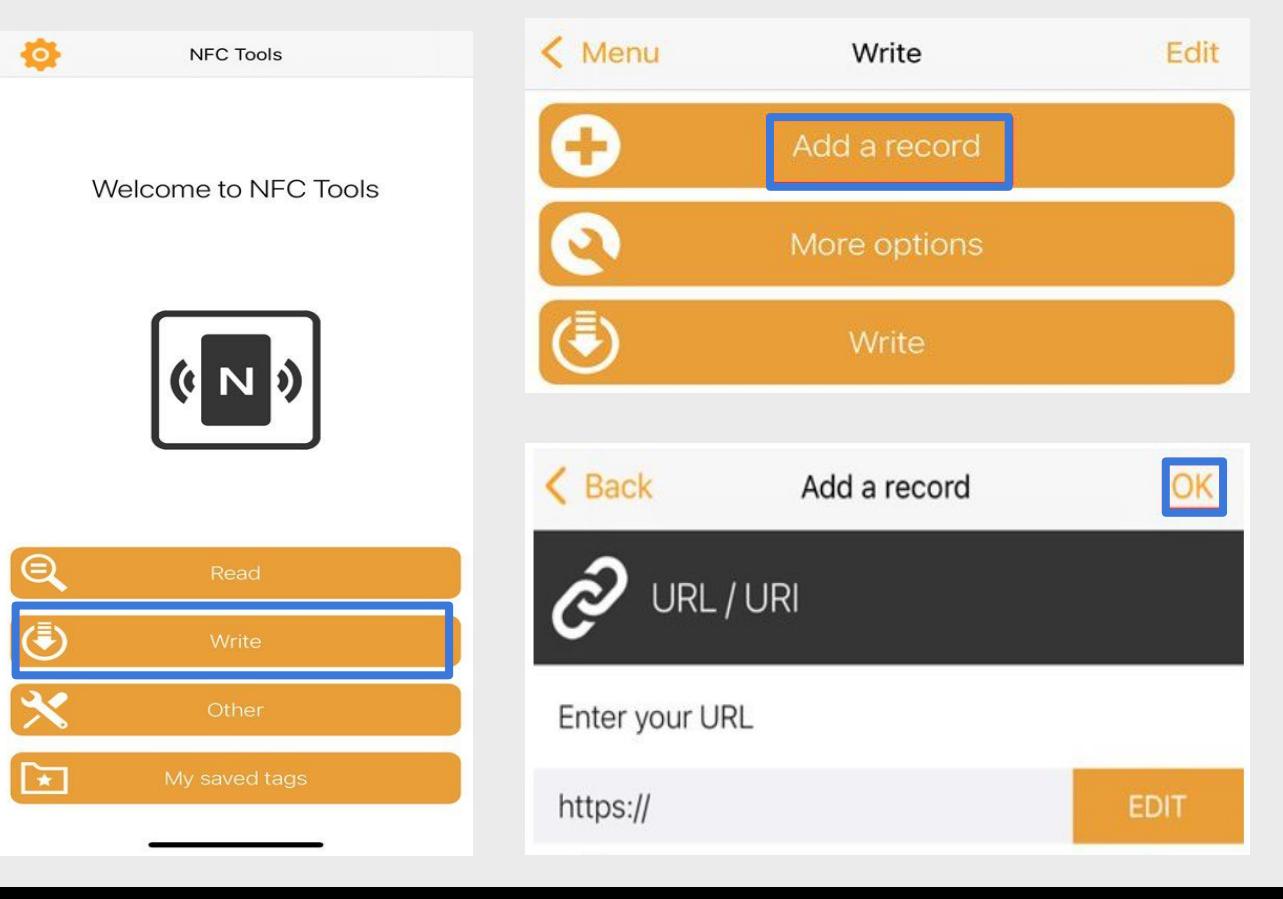

## Step 4: Link your canva card to the nfc card

- 4. Then you should see your URL in the bottom
- 5. Click Write
- 6. Hold the NFC card close to your phone to make the link

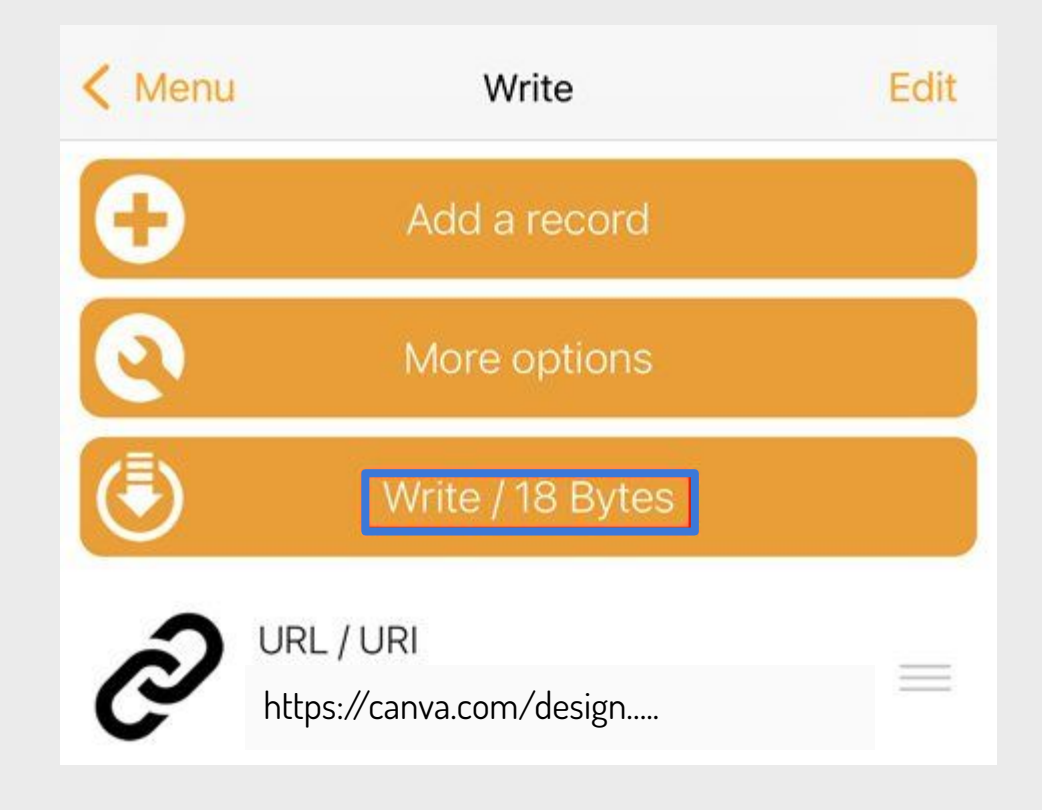

## USING HI HELLO

1. Once you load up your account, you will able to customize your card with different urls and information about yourself!

2. You also have the option to add to your apple wallet and read an NFC tag!

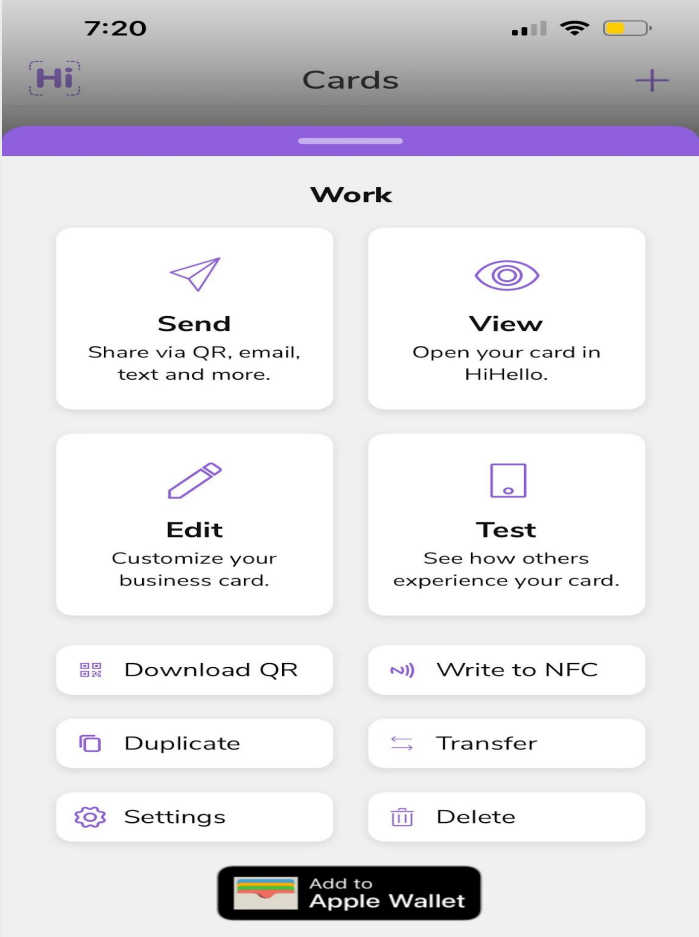

# THANK YOU!

### **[Pre-workshop setup](https://docs.google.com/presentation/u/0/d/10xDg4cUP7QWNflYia8Q1n601KRNoK32o35oINz5rWOA/edit)**

#### **Canva card link:**

https://www.canva.com/design/DAFSLIcwy38/MDC5nzxd67bRMGf8rbB3Tw/view?utm\_co ntent=DAFSLIcwy38&utm\_campaign=designshare&utm\_medium=link&utm\_source=publishs harelink&mode=preview